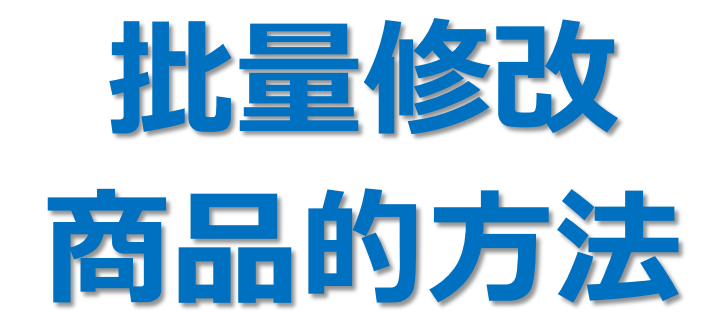

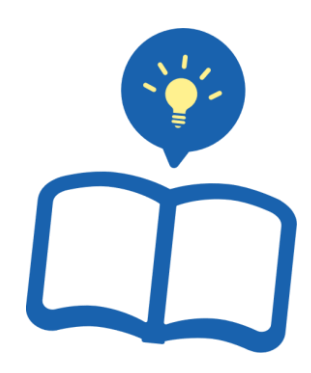

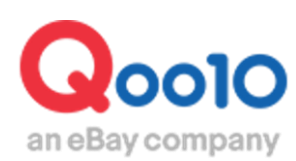

Update 2021-09

**目录**

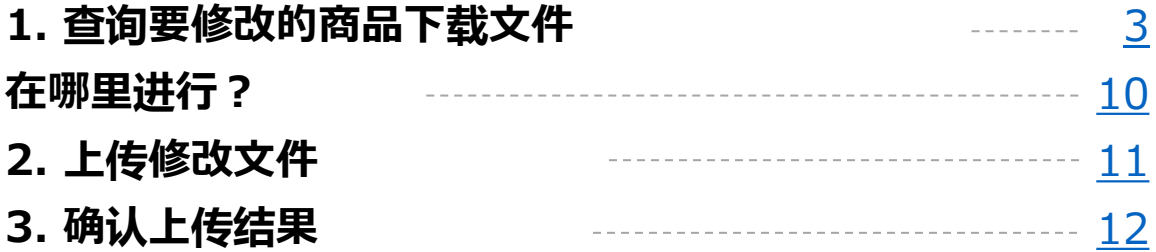

# <span id="page-2-0"></span>**批量修改商品**

• 在本指南中介绍用Excel批量修改商品的方法。

首先,如下图所示,在J∙QSM>商品管理>【查看/修改商品】中查询要修改的商品信息。 查询方法请参考商品查询[・修改方法。](http://doc.image-qoo10.jp/sqm/JP/guide_syohinosyoukaisyuusei_CN.pdf)

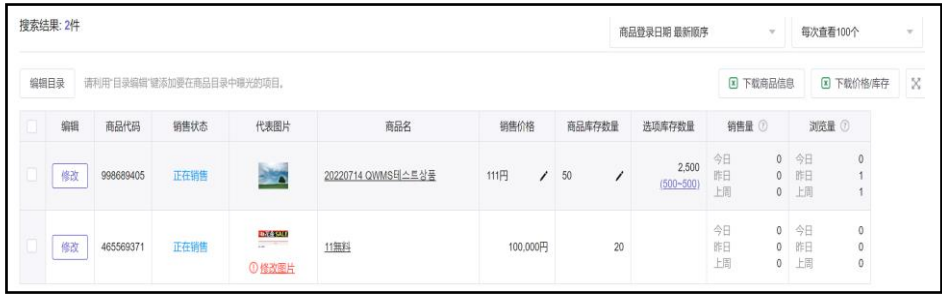

1. 下载文件 2. 上传的操作方法 > 3. 确认上传结果

#### 1. 查询要修改的商品下载文件

• 下载特定商品数据的方法

**①在要修改的商品上打钩Ø。※想全选时,不需要在"编辑"左侧打钩,即可下载。** 

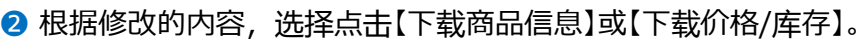

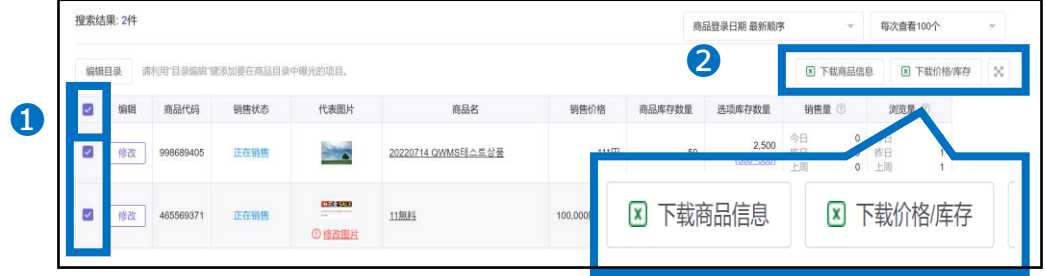

・下载商品信息:修改商品整体的信息时

・下载价格/库存:修改商品的价格或者库存信息时

6 在2中选择商品后,点击右侧下载项目,根据不同下载项目,跳出的提示不同。

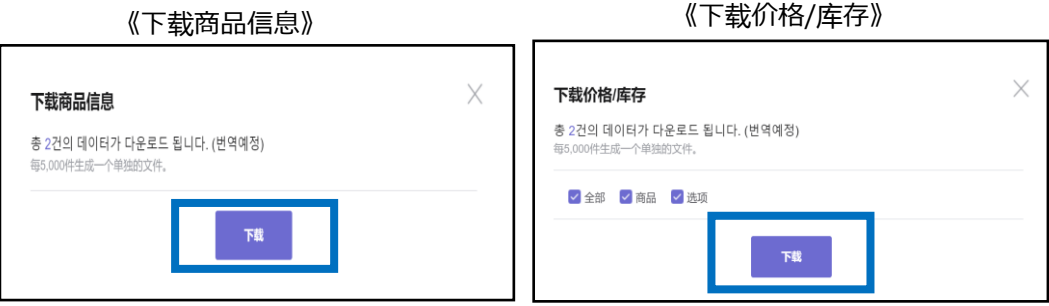

6 如果不在2中选择商品, 直接点击右侧下载项目, 根据不同下载项目, 会跳出不同的提示。点击【現在不用选择直接下载现在的搜索结果】>选择 「下载当前页面」或「下载完整搜索结果」后,点击【次】按钮>点击【下载】按钮。

《下载商品信息》 《下载价格/库存》

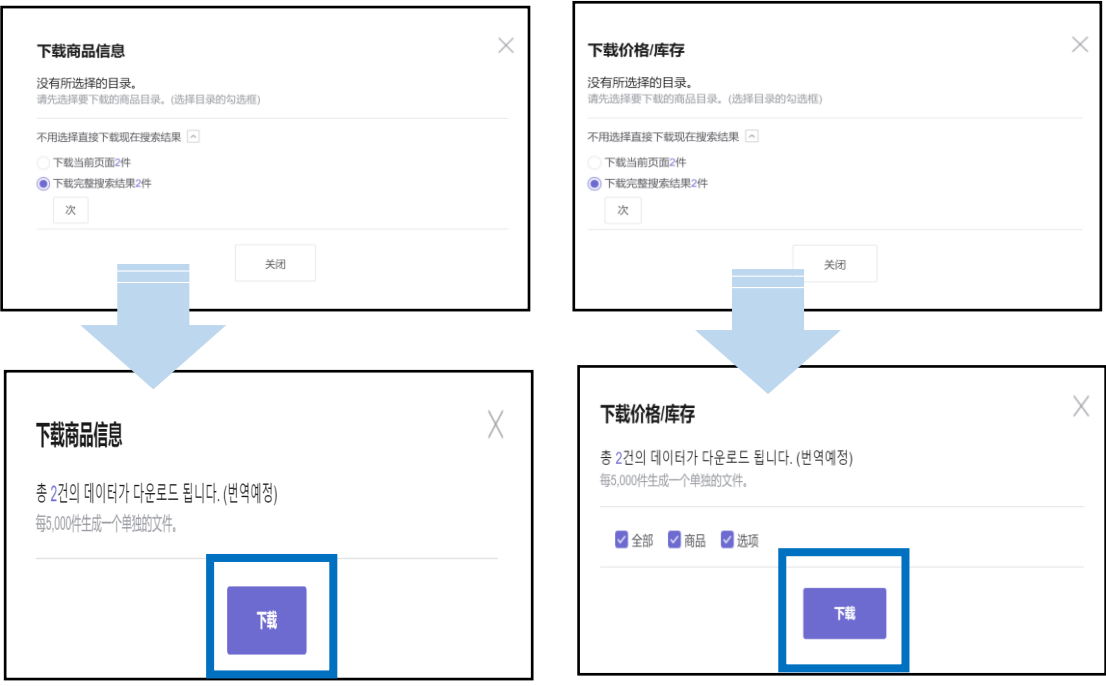

#### **4** 下载结束以后, 在网页下端的【数据下载记录】中生成Excel文件。 6 在【下载文件】 中点击文件名下载表格。

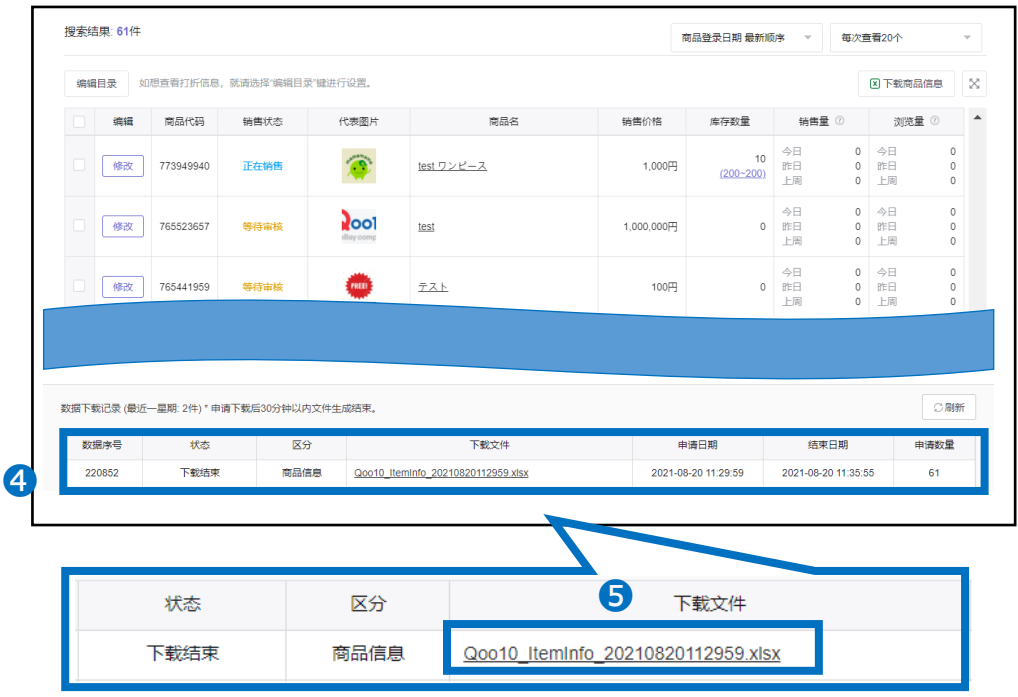

#### 下载如下图所示的文件。

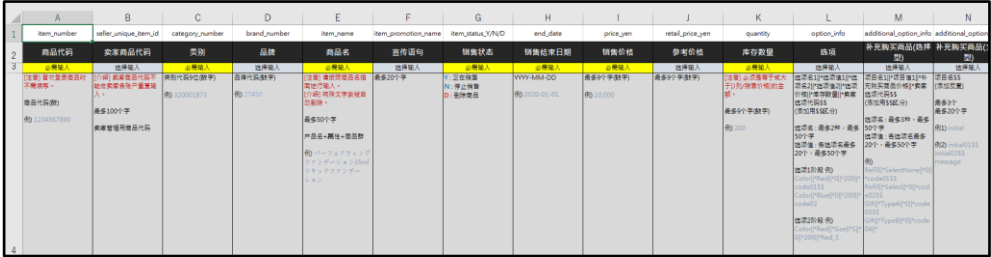

• 下载全部商品数据的方法

在J∙QSM>商品管理>【查看/修改商品】中点击"全部"下面的数字❶。

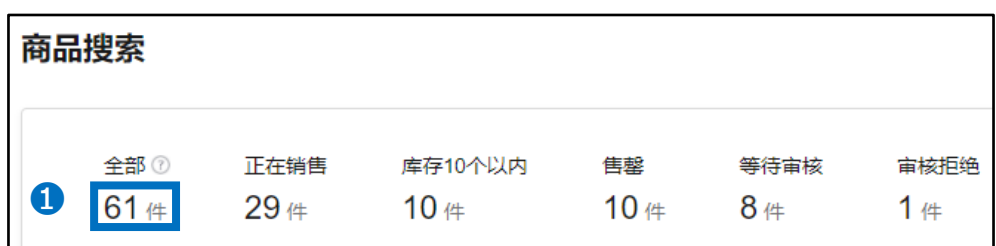

❷如在搜索结果列表中显示全部商品,直接点击【下载商品信息】或【下载价格/库存】。

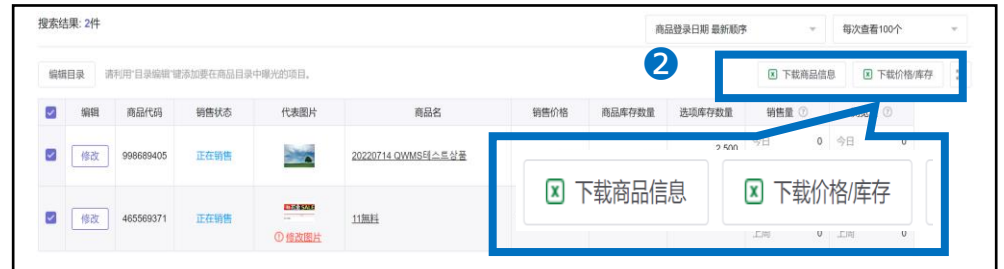

出现下面的窗口以后, 3点击"不用选择直接下载现在搜索结果"。然后选择4 "下载完 整搜索结果○○件"以后,点击 ❺点击【次】按钮。

例)【下载商品信息】时

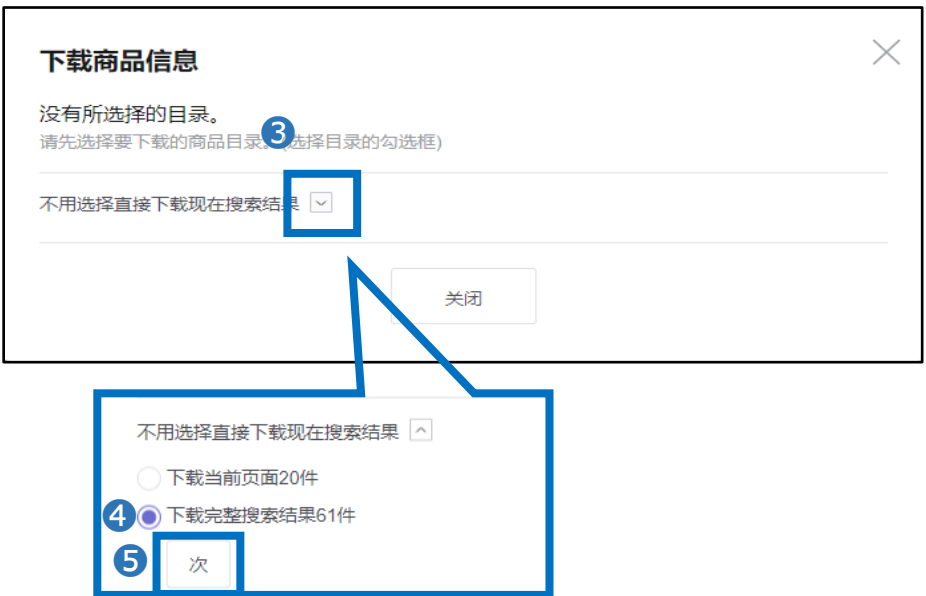

# 1. 查询要修改的商品下载文件

➏在跳转出来得窗口页面上,点击 【下载】。

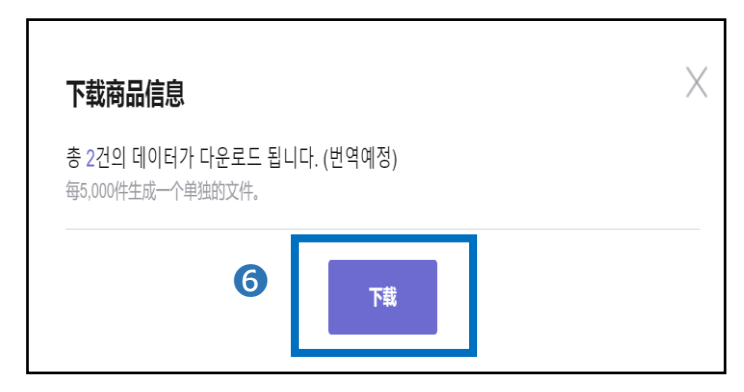

**⑦完成下载以后,在网页下端的"数据下载记录"中生成Excel文件。 <sup>3</sup> 在"下载文件"** 中点击文件名进行下载。

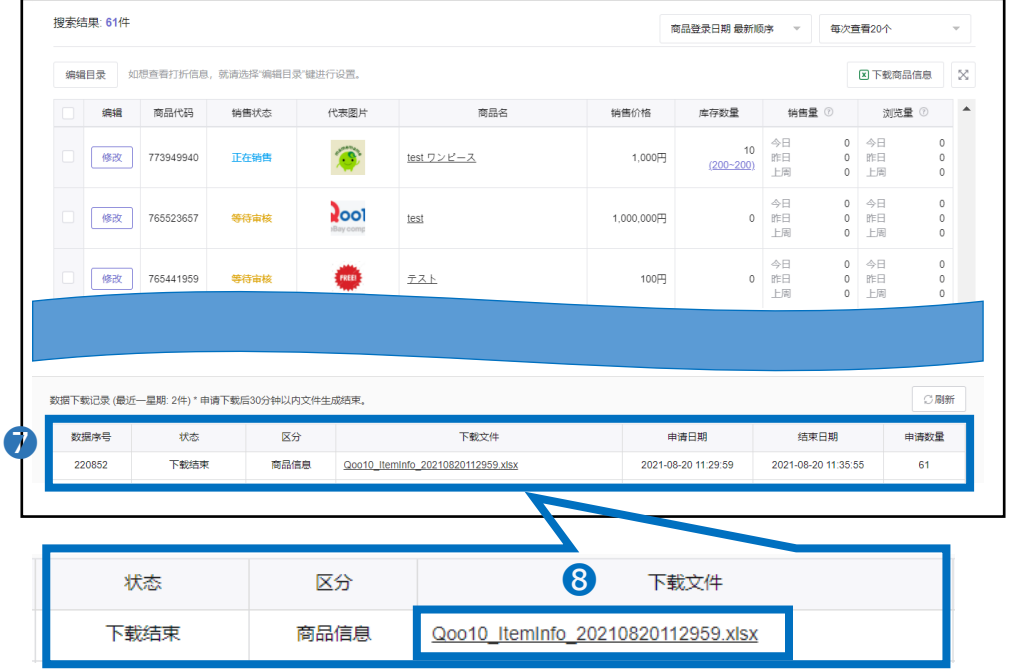

下载如下图所示的文件。

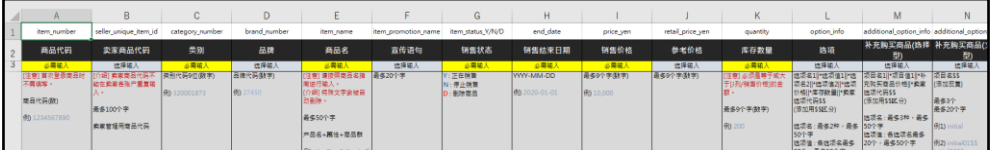

# 注意事项 商品信息以5,000件为单位生成文件。

## 1. 查询要修改的商品下载文件

※可以用如下方式确认以前菜单画面。

• 在J∙QSM >商品管理>【批量登录/修改商品】菜单中 点击"价格/库存" →以前价格/库存菜单 点击"选项管理"→旧组合型选项信息查询画面

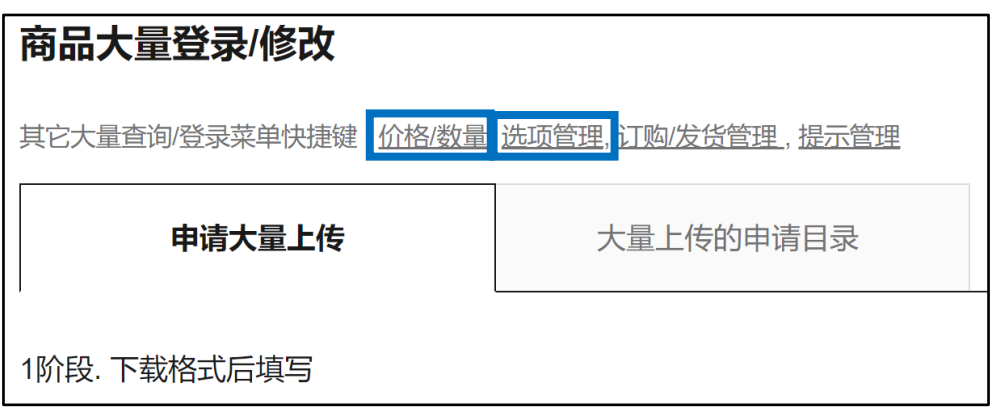

如果需要利用FTP更新商品情报,请点击「商品信息」「价格/库存」下载原有数 据表格后再进行更新。

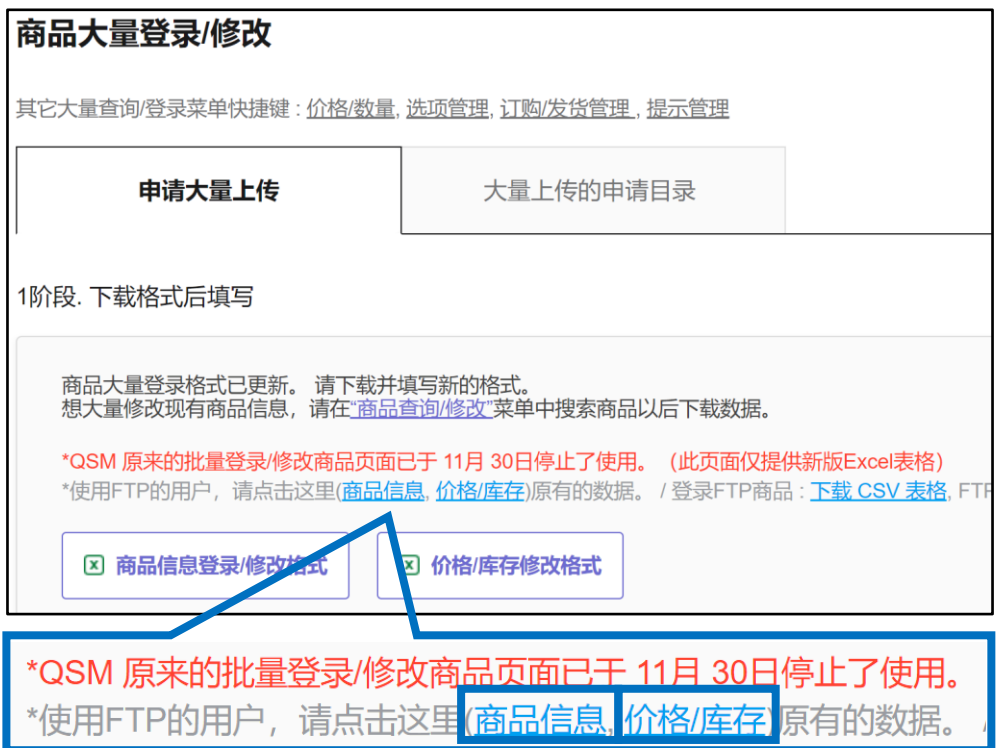

・修改"商品信息"时 按照格式修改以后保存。

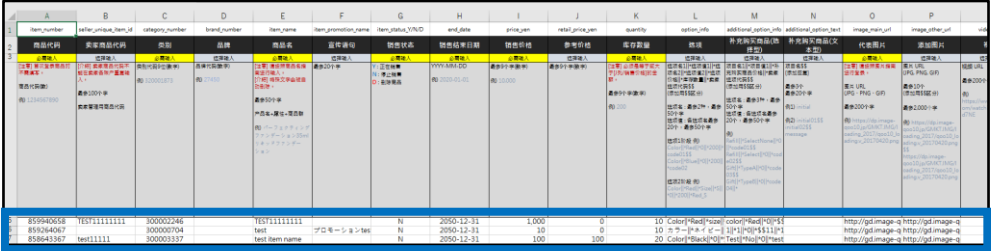

・修改"价格/库存"时

如果想修改商品价格/库存,在区分中输入【g】,修改数字以后保存。 如果想修改选项的价格/库存,在区分中输入【i】,修改数字以后保存。

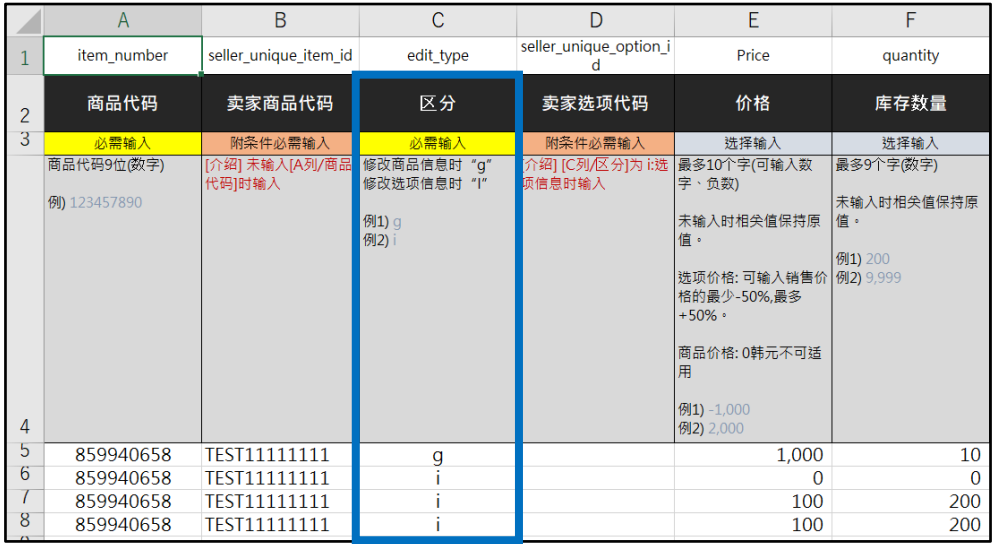

注意事项 到第4行的信息都不要删除,请保留原来的状态。 (一旦删除,将无法上传。)

修改选项的价格/库存时,必须要输入卖家选项代码。 如果还没有设置,请先在"查看/修改商品"菜单中修改选项信息。 <span id="page-9-0"></span>• 下面介绍上传已修改文件的方法。

在哪里进行?

#### 登录J∙QSM。

<https://qsm.qoo10.jp/GMKT.INC.GSM.Web/Login.aspx>

# **商品管理>批量登录/修改商品**

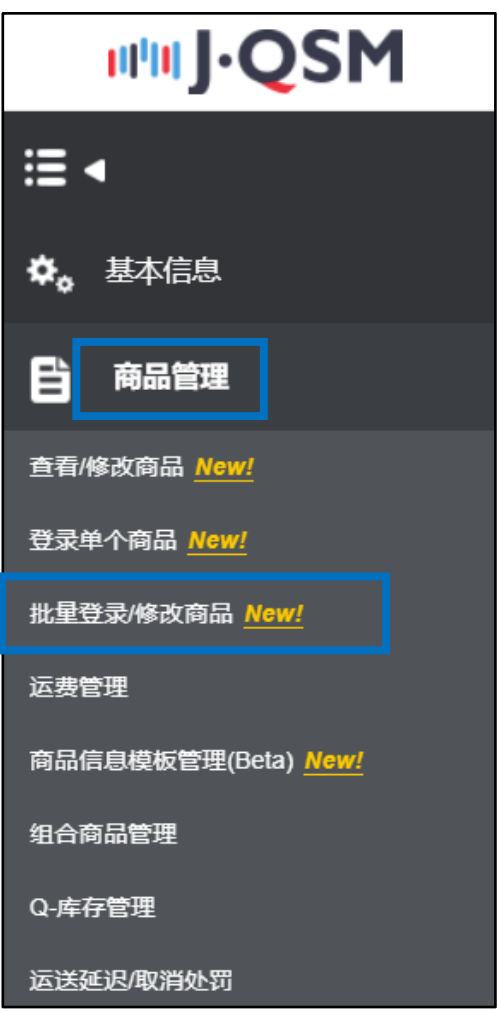

# <span id="page-10-0"></span>2. 上传已修改文件

在"申请大量上传"标签内的"2阶段. 选择类型并上传文件"中点击 ❶【原商品/选项 修改】,选择 2"修改全部商品信息"或"只修改价格/库存"。接着点击 3【添加文 件】,选择要上传的文件以后,点击 ❹【上传大量修改文件】。

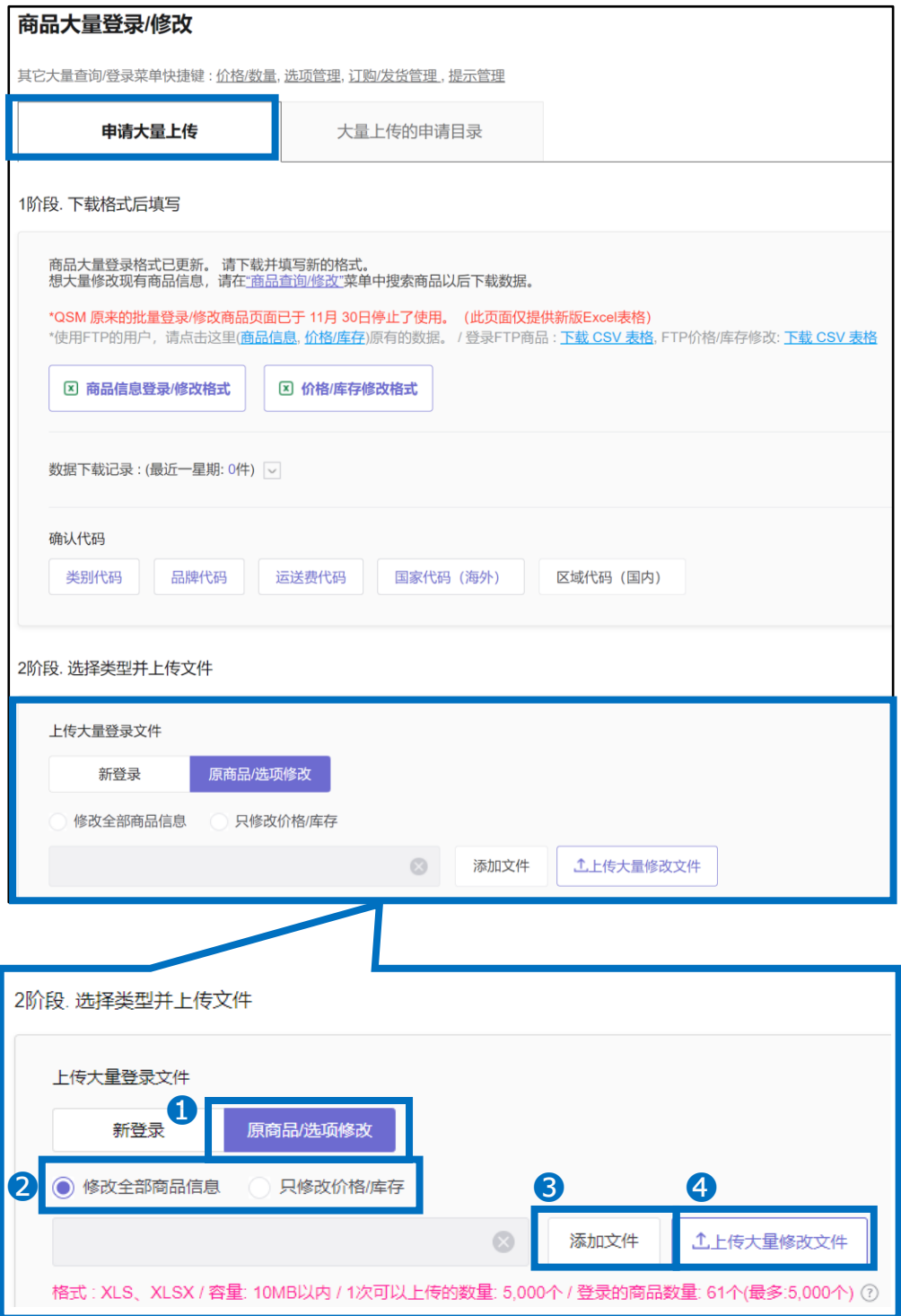

<span id="page-11-0"></span>• 如已上传修改的文件,可以用下面的方法确认结果。

### 3. 确认上传结果

上传以后,点击 ❶"大量上传的申请目录"标签确认结果。 还可以设置?类型、3期间。选择后点击?【搜索】。

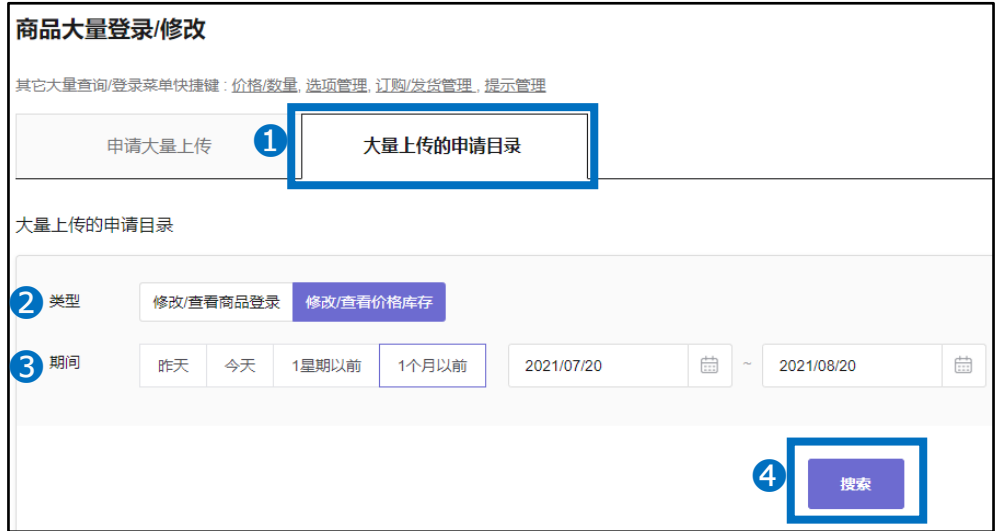

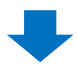

#### 显示搜索结果以后,双击相关履历。

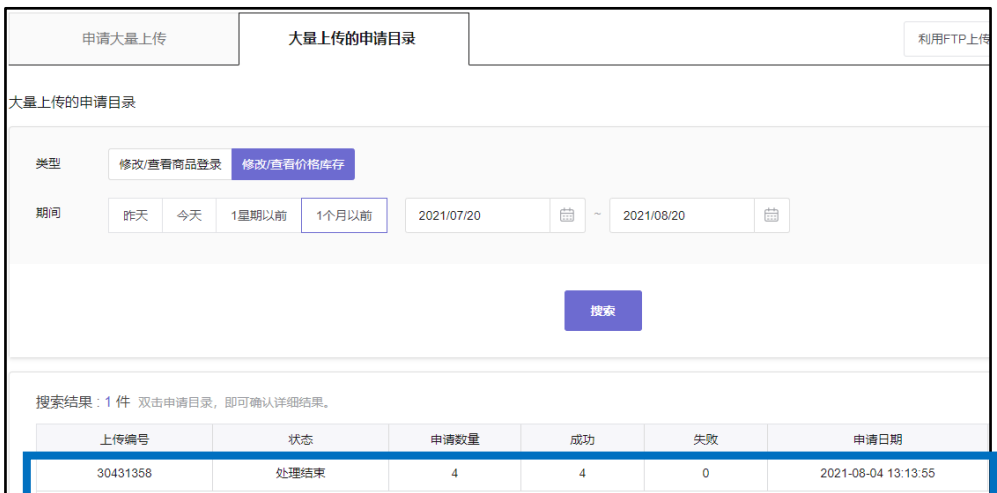

# 3. 确认上传结果

#### 双击即可在网页下端的"上传申请详细"中确认详细内容。

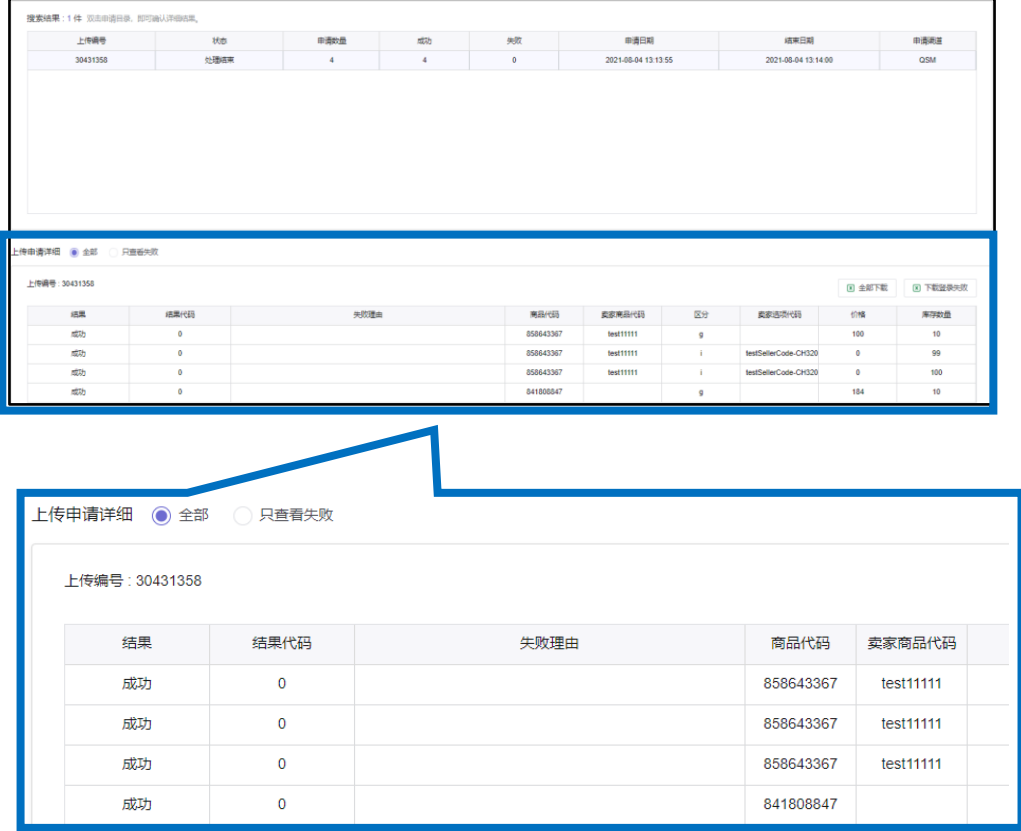

如有其它疑问或不便之处,请用下面的联系方式咨询。 咨询方法: <u>向[Qoo10](https://qsm.qoo10.jp/GMKT.INC.Gsm.Web/Popup/Callcenter/pop_MessageSend.aspx?page_gubun=NEW&from=EDITINFO)进行咨询</u>>分类[QSM操作方法]>[商品・运费管理]